## **O'zbekiston Respublikasi Oliy va o'rta maxsus ta'lim Vazirligi**

Toshkent To'qimachilik va Engil Sanoat Instituti

"Infarmatika va AT*"* kafedrasi.

## **R E F E R A T**

# **Fotoshopda ranglar bilan ishlash**

Bajardi: SOBIROV R.

Tekshirdi: NE'MATOV A.

Тошкент 2014

### **1.НАЗАРИЙ ҚИСМ**

### **КОМПЬЮТЕР ГРАФИКАСИ ВА PHOTOSHOP ДАСТУРИ**

Ахборот технологиясининг вужудга келишининг дастлабки йиллардан бошлаб, улардан турли хил иқтисодий объектларнинг (корхона, ишлаб чиқариш ва ноишлаб чиқарувчи соҳаларнинг) ахборот тизимларида фойдаланиш билан бу технологиянинг орасида бевосита алоқа мавжуд бўлиб қолмоқда. Шу билан бирга ахборот технологияси ҳам маълумотларга ишлов беришнинг мустақил тизими сифатида, ҳам бошқа бир мунча катта тизимлар доирасида бошқариш жараѐнларини таъминловчи функционал компоненталар сифатида жорий этилди.

Ҳозирги инсон фаолиятининг турли соҳалари ичида ўзининг муҳимлиги билан ажралиб турувчи соҳа - бу ташкилий, яъни ишлаб чиқариш ва хўжалик ҳамда ижтимоий жараѐнларни бошқарув соҳасидир. Бусиз барча соҳаларда фаолият юритиб бўлмайди.

 Бошқарув нафақат саноат ва қишлоқ хўжаликларида, балки қурилиш, фан, маданият, транспорт, алоқа, маориф ва шу каби соҳаларда, ҳамда муайян ҳудудни ижтимоий-иқтисодий фаолиятида ҳам зарурдир.

 Бошқарув ахбороти жараѐн ҳисобланиб, тизимлар ҳолатини қандай ўзгаришига қараб қўйилган мақсадга эришиш учун етакчи йўналишидир. Ҳар қандай тизим тўғри ва тескари алоқа тамойилидан иборат.

 Ижтимоий-иқтисодий, жонли ва жонсиз ва ихтиѐрий тизимни олмайлик, уларда доимо ички воситалар, яъни юқори ва паст даражадаги тизимлар доимо ўзаро алоқада ва ўзаро таъсирда бўлади. Ўзаро алоқа бевосита ахборотлар асосида амалга оширилади, яъни тўғри алоқа оқимлари бўйича бошқарув мақсадини етказиб беради.

#### **1.1.ADOBE PHOTOSHOP растрли графика муҳарири**

Растрли графика билан ишлашга мўлжалланган кўплаб дастурлар мавжуд. Бу дастурларнинг энг оддий синфига Windows муҳити таркибига кирувчи Paint график муҳарири киради. Растрли график муҳарирлари асосан тайёр расмларни қайта ишлаш, уларнинг сифатини ошириш ва ижодий ғояларни амалга ошириш учун мўлжалланган дастурлардир. Бундай дастурларга Adobe Photoshop, Picture Publisher, Photostyler ва бошқалар киради.

Қайта ишланадиган маълумотлар аввал растрли графиканинг ҳар хил киритиш қурилмалари ѐрдамида компьютер хотирасига киритилади. Масалан, видео-камералар, сканерлар, рақамли фотоаппаратлар ва график мухарирлари ёрдамида.

Растрли тасвир файллари форматининг кўпхиллиги билан фарқланади ва уларнинг ўндан ортиқ турлари мавжуд. Растрли файллар билан иш олиб бюоришда ҳар бир форматнинг ўзига хос яхши томонлари ва сифатлари бор. Опреацион тизим Windows учун характерли форматлардан бири бу Bitmap формати бўлиб, у .BMP кенгайтмали номга эга. Бу форматнинг характерли камчилиги унинг катта ҳажмдаги файлларини қисиш учун тасвирларни қисиш усули мавжуд эмас.

Кўп рангли регуляр бўлмаган тасвирларни (расмларни) сақлаш учун JPEG формати ишлатилиб, унинг файллари .JPG кенгайтмали номга эга. Бу формат бошқа форматлардан фарқи шундаки, у маълумотларнинг маълум бир қисмини йўқотиш ҳисобига йиғиладиган маълумотларни катта ҳажмда қисишни таъминлаб беради. Бу йўқотиш файл қайта очилганда унинг сифатига кам таъсир этади.

JPEG форматидан ташқари Интернетда ишлатиладиган GIF форматидир. Бу формат энг қисилган график формат бўлиб, унда маълумотлар йўқолмайди. Бу типдаги файл .GIF кенгайтма номга эга. Бу типдпги файлларда кам рангли тасвирлар сақланади ва берилади, масалан

иллюстратив расмлар. JPEG фарматда тасвирлар қанча кам ранга эга бўлса, унинг эффекти шунча ѐмонлашади.

Тасвирларнинг сифатига бўлган асосий талаблар полиграфияда муҳим аҳамиятга эга. Бу соҳада тасвирларни сақлашда махсус TIFF формати ишлатилади. Бу типдаги файл .TIF кенгайтма номга эга. У файлдаги маълумотларнинг қисилишини таъминлашдан ташқари, яъна қўшимча малумотларни кўринмайдиган ѐрдамчи қатламда (каналда) алоҳида файлда сақлаш имкониятини ҳам беради.

#### **1.2.Adobe Photoshop муҳарири интерфейси ва инструментлари**

Растрли графиклар муҳарирининг кенг синфи ичида Adobe компанияси яратган Photoshop дастури популярностлиги билан алоҳида ўрин тутади. Дастурни бошқаришнинг асосий элементлари меню қатори ва инструментлар манелига қаратилган. Булардан ташқари дастурда Adobe компанияси инструментал палитралар деб номланувчи махсус мулоқот ойнасини ҳам ишлатилади. Дастурнинг бош ойнаси қуйидагилардан ташкил топган:

-меню қатори;

-инструментлар панели;

-иструментал палитралар;

-иш майдони.

**Меню қатори** қуйидаги функцияларни бажарувчи бўлимлардан ташкил топган:

-*Файл* бўлими файллар устида ишлаш учун бир неча стандарт буйруқларни ўз ичига олган. Масалан, "Сахранить" буйруғи файли сақлаш, "Открыть" буйруғи файлни очиш каби ишларни амалга оширади.

-*Редактирование* бўлими маълумотларга қайта ишлов бериш учун неча буйруқларни ўз ичига олган. Масалан, тасвир қисмини кесиб олиш, ажратиш, қўйиш ва бошқа.

-*Изображение* бўлими тасвирларга боғлиқ бир неча буйруқларни ўз ичига олиб, унда тасвирнинг экрандаги ва чап этилишдага ўлчамлари ҳақида малумотларни олиш мумкин.

-*Слой* бўлимида юқоридан бошлаб барча тасвирлар қатлами келтирилади. Унда қатламларни қўшиш, нусхалаш, ўчириш, ўзгартириш, гуруҳлаш, ўз-ора боғланган қатламларни бошқариш, қатламларни бириктириш ва тасвирни битта қатламга айлантириш буйруқлари берилган. Буйруқларни бажариш тезлигини ошириш учун "Слои" палитрасидан фойдаланса мақсадга мувафиқ бўлади.

-*Выделение* бўлимда "Все" буйруғи ѐрдамида ҳамма қатламлар ажратилади. Ажратишни бекор қилиш буйруғи эса тескари амални бажарариш билан бекор қилинади. "Восстановить выделение" ажратишни тиклаш буйруғи эса ажратишни бекор қилишни орқага қайтариб аввалги ҳолини тиклайди. "Диапазон цветов" буйруғи рангларни ҳисобга олган ҳолда ажратади. Менюнинг бошқа буйруқлари эса ажратилган соҳа чегарасини кенгайтиради, сиқади, текислайди ва ажратилган соҳаларни каналларга сақлайди ѐки каналлардан соҳаларни юклайди.

-*Фильтр* бўлимида тасвирларни ва гурухланган тасвирларни муҳаррирлашда ишлатиладиган филтрларнинг кенг диапазонини ўз ичига олади. Инсон кўзига кўринмайдиган муаллифлик белгисини тасвирларга қўйиб беради. Охирги версияларда "Имаже" менюсининг иккита буйруғи жойлаштирилган. "Извлечь" буйруғи мураккаб соҳани ажратиш учун ишлатилади. "Исказить" буйруғи эса тасвирнинг нуқталарини берилган йўналишда силжитади.

*-"Вид"* бўлими буйруқлари экранда нима тасвирланябди ва нима тасвирланмаяпди шуларни назорат қилади.

*-"Окно"* бўлими буйруқлари ҳар хил палитраларни кўринмас/кўринадиган ҳолларга келтиради. Бу бўлимда очилган тасвирлар руйхати ҳам жойлашган бўлиб хоҳлаганини жорий қилиш мумкин.

-"Помощь" бўлими буйруқлари керак бўлганда фойдаланувчига Photoshop дастури учун керакли маслаҳатларни беради.

**Инструментлар панели** тасвирлар билан ишлаш учун асосий восита бўлиб улар тўрт гуруҳга бўлинади:

1.Биринчи инструментлар гуруҳи объектлар билан ишлашга мўлжалланган бўлиб тасвирларни ажратиш, силжитиш ва жўнатиш каби амалларни бажариш имконини беради.

2.Иккинчи инструментлар гуруҳи расм чизиш учун керакли инструментларни таклиф этади.

3.Учинчи инструментлар гуруҳи янги объектларни (жумладан матнларни ҳам) яратиш учун мўлжаллангандир. Унда шрифтлар, чизиқлар, рангларни қуйиш ва бошқа инструментлар мавжуд.

4.Тўртинчи инструментлар гуруҳи тасвирларни кўришни бошқариш тугмаларидан иборат бўлиб, расм фрагментларини каттартириш, киччиртиш ва силжитиш имконини беради.

**Иструментал палитралар** асосий инструментлар ҳаракатларини тўғрилаш, ҳамда тасвирлар устида операцияларни бажариш ва унинг файллари билан иш олиб боришга хизмат қилади. Photoshop график мухаррири унта палитрага эга. Улар қуйидагилар:

*-Навигатор* тасвирлар фрагментларини тез кўриш и кўриш масштабини ўзгартириш имконини беради.

*-Инфо* курсор турган нуқта координатасини ва шу нуқта ранги параметрини чиқаради.

*-Параметры* танланган инструментнинг номини ва жорий ўзгаришини кўрсатади. Унда палитранинг бошқариш элементлари ѐрдамида инструмент хоссаларини ўзгартиш мумкин.

*-Синтез* жорий рангнинг олдинги ва кейинги пландаги ранг қийматини чиқаради. Унинг ѐрдамида ранглар тизимидан бирини танлаб бу рангни таҳрирлаш мумкин.

*-Каталог* рангларни ишлатиш учун мумкин бўлган ранглар тўпламини сақлайди. Олдинги ва кейинги план учун ранг танлаш имконини беради ва янги тўплам рангларини қўшади, кераксизларини олиб ташлайди.

*-Кисти* чизиш ва таҳрирлаш учун ишлатиладиган чўткалар вариантларини сақлайди.

*-Слои* барча юқоридан пасткача қатламлар кетма кетлигини сақлайди.

*-Каналы* каналларни ажратиш, тузиш, ўчириш ва нусхаларини ҳосил қилиш учун ишлатилади.

*-Контуры* барча тузилган контурлар рўйхатини сақлайди.

*-Операции* палитраси ѐрдамида макрокомандалар тузилади. Бунда макрокомандаларни ѐзиш, бажариш, таҳрирлаш, ўчириш ва ва файл кўринишида сақлаш мумкин.

**Иш майдонида** тасвирлар кўриниб турилади ва улар таҳрирланади.

**Тасвирларни қайта ишлаш усуллари. Қ**айта ишланадиган маълумотлар аввал растрли графиканинг ҳар хил киритиш қурилмалари ѐрдамида компьютер хотирасига киритилади. Компьютерда кўп ҳолларда тасвирлар ва фоторасмлар сканерларда киритилади. Бундай ҳолларда улар ишлатишдан олдин қайта ишланади. Қайта ишлашда тасвирларнинг динамик диапазони баҳоланиши керак. Буни қуйидаги буйруқ билан бажариш мумкин: Изображение→Гистограмма. Фоторасм гистограммада қора ва оқ рангга яқин бўлиб, унда тон амалий жиҳатдан кўринмайди, яъни етарлича аниқлик етишмайди. Аниқликни баҳолаш учун қулай восита бу Уровни диалог ойнасидир. Бу диолог ойнаси қуйидаги буйруқларни кетма кет бажариш билан очилади. Изображение→Коррекция→Уровни. Бу ерда Авто тугмачасини босиш билан танланган тасвир гистограммада максимал динамик диапазонга эга бўлади. Лекин тасвир анча қорамтир кўринади. Буни тўғрилаш учун гамма-коррекция ишлатилади. Буни бажариш учун Кривые ойнасидан фойдаланилади. Бу ойнани чақириш учун қуйидаги буйруқлар берилади. Изображение→Коррекция→Кривые. Ойнада сичқонча ѐрдамида

ташиб келиш йўли билан эгри чизиқ ѐруқроқ, қорароқ тонлар эса ранглироққа ўзгартирилади.

## **2.АМАЛИЙ ҚИСМ**

## **PHOTOSHOPДА РАНГЛАР БИЛАН ИШЛАШ**

### **2.1.Оқ-қора рангли тасвирларга ранг бериш.**

Қора-оқ рангли Blak.bmp номли файлда жойлашган қуйидаги расмга ранг берамиз.

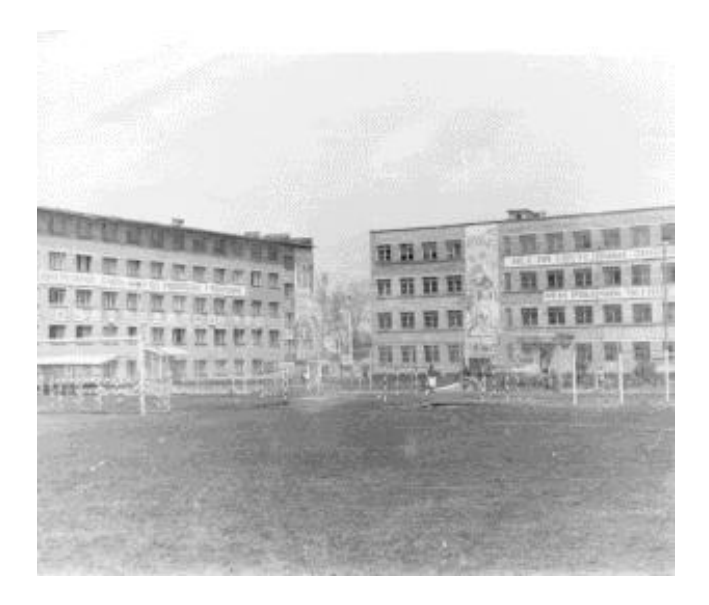

2.1.расм..Blak.bmp файлидаги тасвир

Бажаришдан олдин файлни кўчириб оламиз.

### **Бажариш тартиби:**

- 1.Blak.bmp номли файлни Photoshop дастурида очинг.
- 2.Уни RGB режимига ўтказинг.
- 3.Волшебной палки (Опция допуска 25) ѐрдамида осмон бўлагини ажратинг.
- 4.Фильтр/Рендер/Облака менюсини ишлатиб уни тўлдиринг ва ажратишни олиб ташланг.
- 5. Изображение/Настройка меньюси орқали яркость/Контраст (Оптимальные параметры: Яркость - 19, контраст + 44) танланг.
- 6.Фудбол майдонига мос бўлак жойни ажратиб унга керакли "непрозрачность" (хираликда) (прямоугольное выделение) қўйиб яшил ранга тўлдиринг.
- 7. Shift тугмасини босиб барча осмон ва фудбол майдонини ажратинг.
- 8.Выделить менюсидан Обратно пунктини танланг. Бунда тасвирда кўрсатилган бино ажратилади.
- 9.Керакли "непрозрачность" (хираликни) қўйиб ажратилган жойга ғишт (кирпич) рангини танлаб тўлдиринг.
- 10.Контрастностьни (+ 35) ошириб, яркостни (- 13) камайтиринг.
- 11.Тасвирни иш папкасига Mahsq2.bmp ном билан сақланг.

Бажарилган иш натижаси қуйидаги расм кўринишида бўлади:

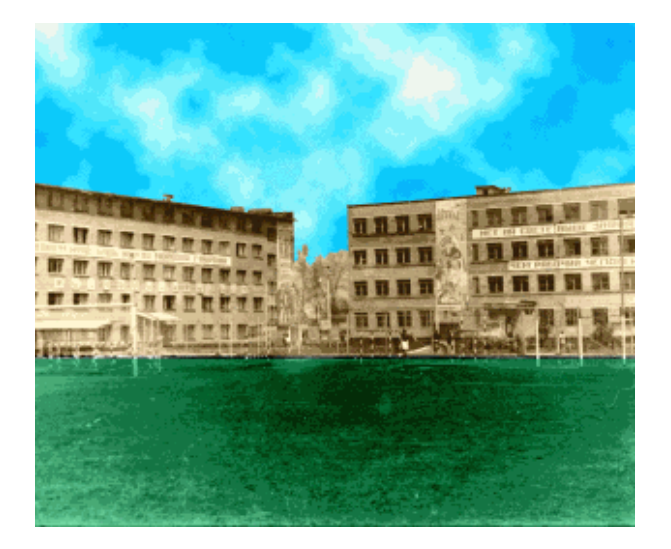

1.2.расм. Бажариш натижаси.

## **22.Оқ-қора рангли расмларни бўяш**

Қора-оқ рангли Binni.jpg номли файлда жойлашган қуйидаги расмни бўяймиз.

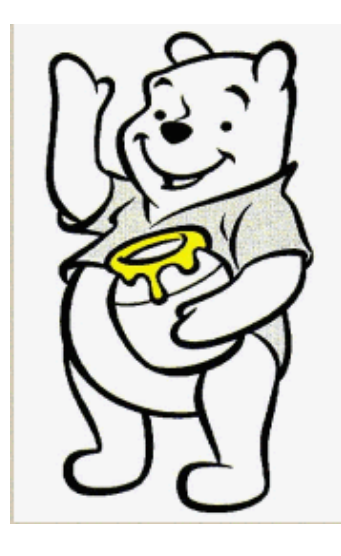

2.2.расм. Binni.jpg файлидаги расм

## **Бажариш тартиби:**

- 1.Ранглар палитрасидан CMYK: C-5, M-38, Y-99, K-47 опцияларни ўрнатинг.
- 2.Винни айиқчасининг қўли, аѐғи ва қорнини ажратинг ва танлангин ранг билан тўлдиринг
- 3.Ранглар палитрасидан CMYK: C-5, M-38, Y-99, K-47 опцияларни ўрнатинг.
- 4.Выделить менюсидан Модифицировать/Сжать пунктини танлаб сжать на 8 пикс. опциясини ўрнатинг ва ОК босинг.
- 5.Выделить Выбрать Перо ... и менюсидан пера радиусини 6 пиксел қилиб ўрнатинг ва ОК босинг.
- 6.Правка/Залить менюсини танлаб ажратилган бўлакни тўлдиринг.
- 7.Ажратишни олиб ташланг.
- 8.Асал билан горшокни ажратинг.
- 9.Каталограр палитрасидан очиқ қизил рангни танланг ва тўлдиринг.

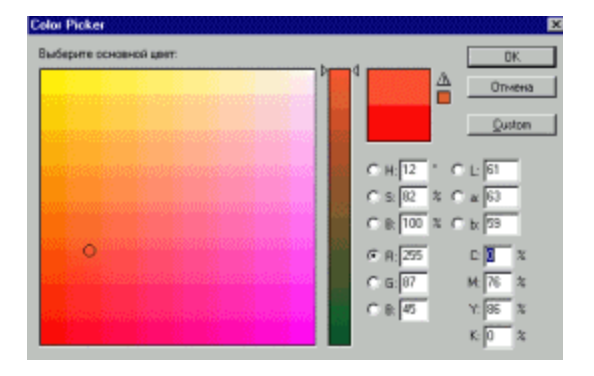

10.Основной цвет палитрасини босинг. Color Picker ойнасида бироз оч рангни танланг.

- 11.Ажратилган соҳани 4 пикселга камайтиринг ва Выделить менюсидан Перо... танланг ва бошланғич майдонни тўлдириб радиусни 3 пикселга ўрнатинг.
- 12.Агар айиқча бошини ажратиш керак бўлса, у ҳолда ажратиш ташқарига чиқади. Шунинг учун чиқадиган бўлак жойни чѐтка ѐрдамида палитрадан қора рангни танлаб чизамиз ва худди 1-7 пунктдагидек тўлдиришни бажарамиз. Бу вазифадаги чизишни энг яхшиси олдин бажариш керак.
- 13. Банка ичига тўқ-сариқ ранг тўлдириш керак (асал рангли).

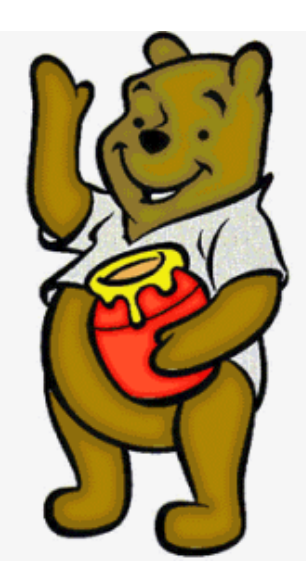

2.2.расм. Расмнинг ранг берилгандан кейинги ҳолати

14.Расмни иш папкасига Binni\_Rangli.jpg ном билан сақланг.

## **Адабиѐтлар**

 1.Симонович С. и др. Специальная информатика. Учебное пособие. М. "АСТ-ПРЕСС", 1998г.

 2.Фоли Дж., Вэн Дэм А. Основы интерактивной машинной графики. Перевод с англ. Москва. 1995, 385 с.

3. Компьютерная графика

[http://edu.internet-academy.org.ge/courses/introduction\\_to\\_speciality\\_2/com\\_gr/](http://edu.internet-academy.org.ge/courses/introduction_to_speciality_2/com_gr/)